## Create an ICANN account at: <a href="https://account.icann.org">https://account.icann.org</a> and log in

## I C A N N | A C C O U N T

## **Welcome to ICANN Account**

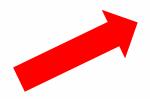

Are you a new user? Create an account

By submitting my personal data to create and manage an ICANN Account, I agree that my personal data will be processed in accordance with the ICANN <u>Privacy Policy</u> and ICANN <u>Cookies Policy</u>, and agree to abide by the electronic <u>Terms of Service</u>.

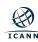

## Fill out the required information and click "Submit"

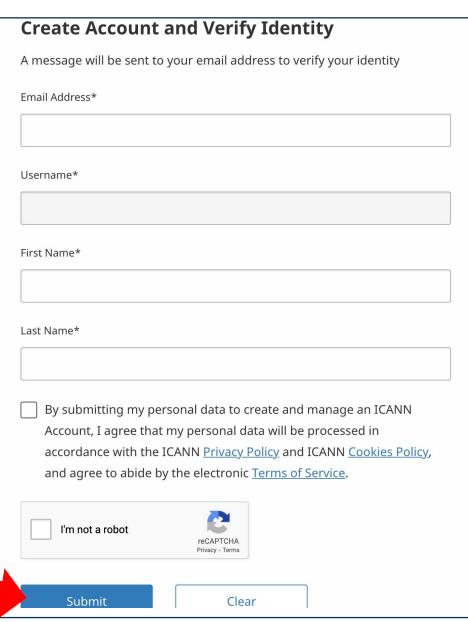

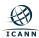

## Verify your account

# **ICANN Account Setup (Step 1 of 2)**

Create Account and
Verify Identity

2 Set Password and Complete profile

## **Request Submitted**

A confirmation link has been sent to your email address. Please click the link to activate your account.

Didn't receive an email? Resend activation email.

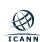

## **Set Password**

# **ICANN Account Setup (Step 2 of 2)**

| Create Account and Verify Identity | Set Password and Complete profile |
|------------------------------------|-----------------------------------|
| Enter Password*                    |                                   |
|                                    |                                   |
| Confirm Password*                  |                                   |
|                                    |                                   |

### Your password must include all of the following:

- A minimum of 12 and a maximum of 70 characters in length.
- A minimum of one uppercase and lowercase letter.
- a minimum of one number.
- A minimum of one symbol (examples: @#\$%^\*!)
- Not contain more than two repeated characters in a row
- Not contain part of your username, email, first name, or last name

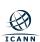

# **Complete your profile and Activate Account**

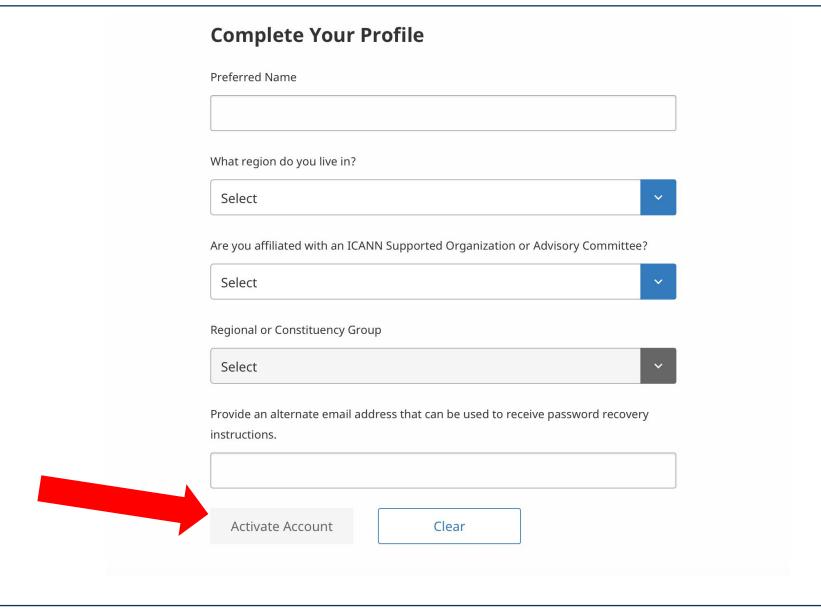

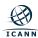

## To Access Fellowship Application Form, Go to ICANN Services

## Welcome, John Smith

Access ICANN Services, manage your profile, password, and security settings.

#### **ICANN Services**

**Delete Your Data** 

Delete your user data stored in

ICANN Services. You will retain your

Connect to your ICANN Services.

#### **Profile**

Make changes to your first name, last name, and other profile information.

#### **Delete Your Account**

By deleting your ICANN Account, you will lose access to the ICANN Services you have registered for and your user data stored in those services will be deleted.

#### Security

Access your security settings to update your email address or reset your password.

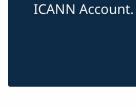

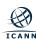

## Click "Launch" on the ICANN Fellowship Applicant tile

# Welcome to your ICANN Account

You can securely access available applications here

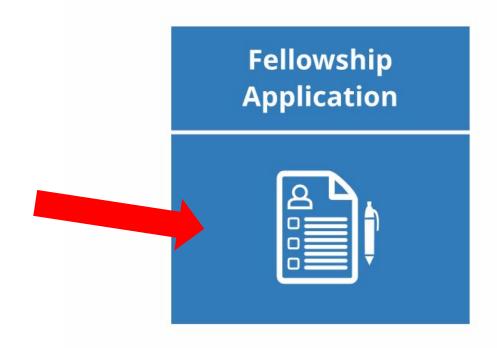

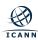

# Click "Log in with your ICANN account" to access your Fellowship Applicant Portal

## ICANN | FELLOWSHIP APPLICANT PORTAL

# Applying for the ICANN Fellowship Program

Thank you for your interest in participating in the ICANN Fellowship Program.

This online application system is the only method that you can use to apply for the ICANN Fellowship Program.

Please take careful note of the application closing date listed at https://www.icann.org/fellowshipprogram. The application must be submitted during the application window.

Got a question? Check out answers to frequently asked questions or contact us at fellowships@icann.org.

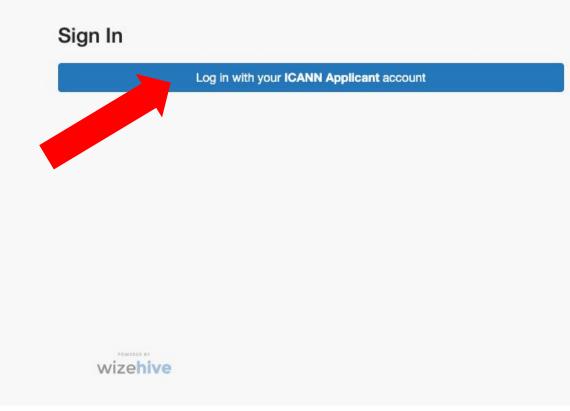

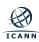

## **Open and submit your Applicant Profile**

## ICANN | FELLOWSHIP APPLICANT PORTAL

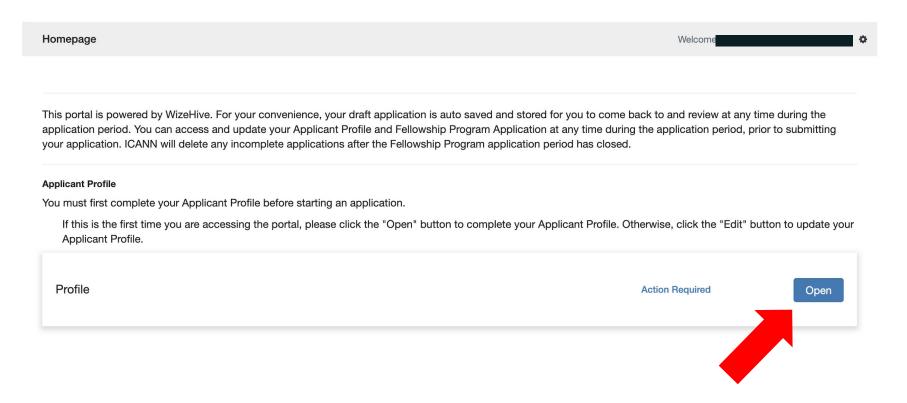

Note: Submit your profile by clicking "Save" after filling out the information

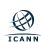

## Begin your application by clicking "+ Get Started"

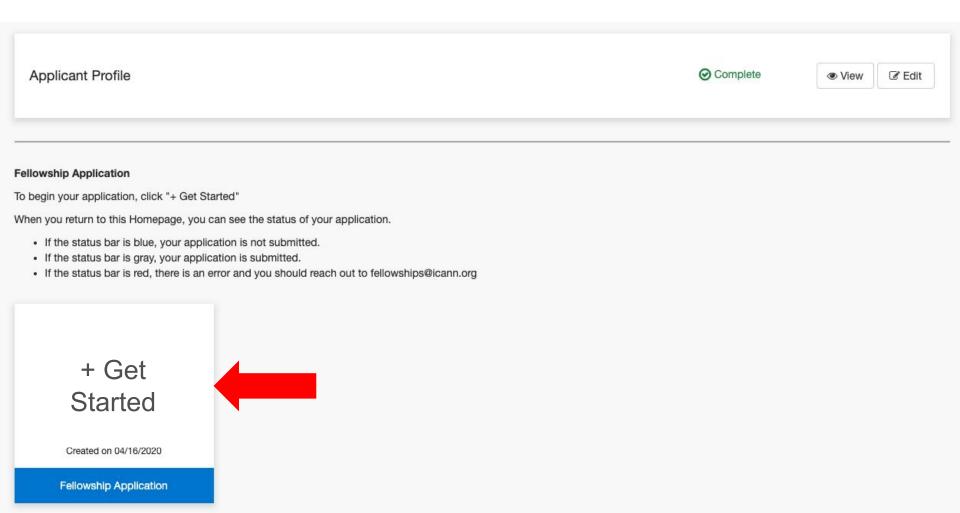

Note: Complete your application clicking "Save" after filling out all necessary information

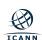

## Submit your application by clicking on the green "Submit" button

By submitting my personal data, I agree that my personal data will be processed in accordance with the ICANN Privacy Policy, and agree to abide by the website Terms of Service.

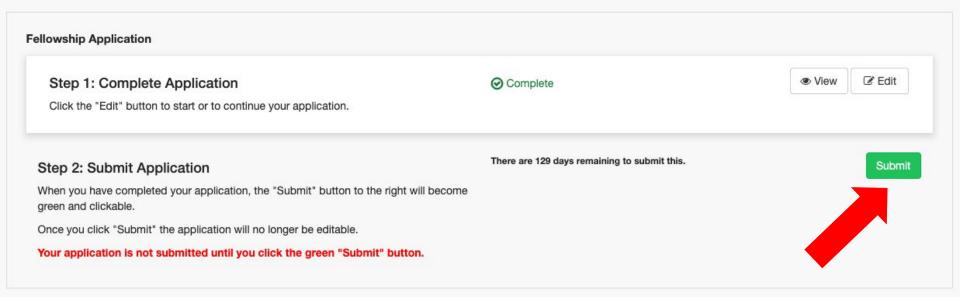

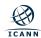

# You have successfully submitted your application

By submitting my personal data, I agree that my personal data will be processed in accordance with the ICANN Privacy Policy, and agree to abide by the website Terms of Service.

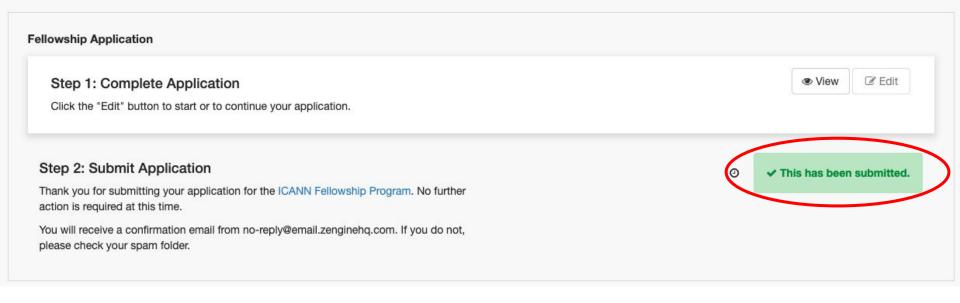

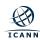